## YOSHIMUNE設定ファイル ダウンロード方法

※VPSをお使いの方は、下記の操作はVPS内で行ってください。

利用したい口座タイプの設定ファイルのダウンロードリンクをクリック します。

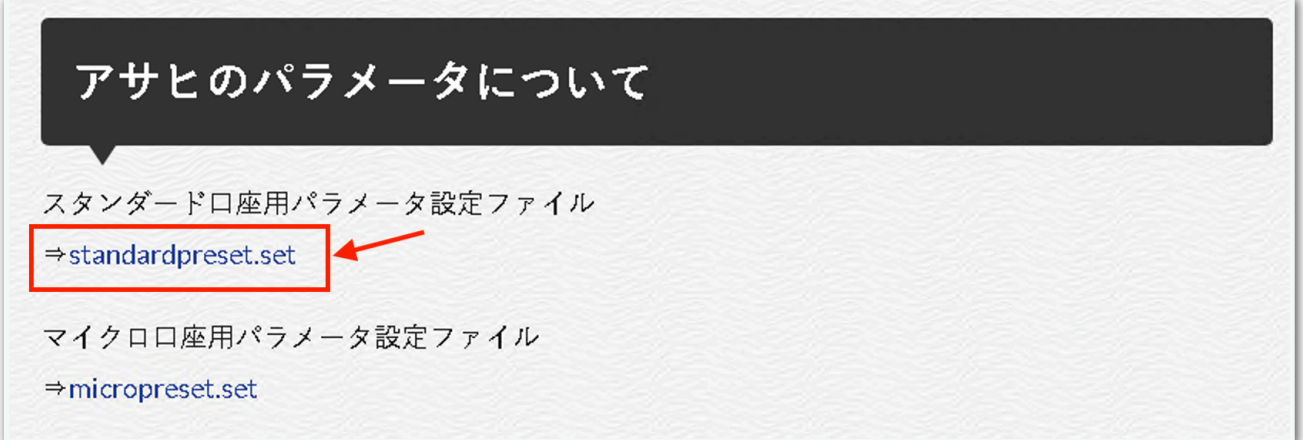

## 右上のダウンロードマークをクリックします。

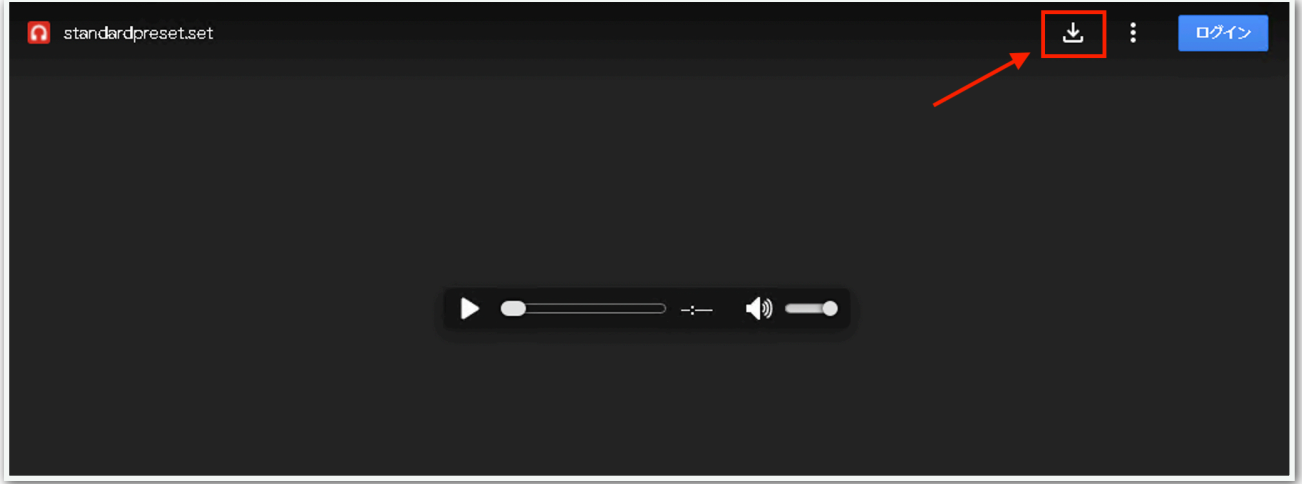

MT5のデータフォルダを開き、【MQL5】⇒【Presets】を開いて、ダ ウンロードしたファイルを格納します。

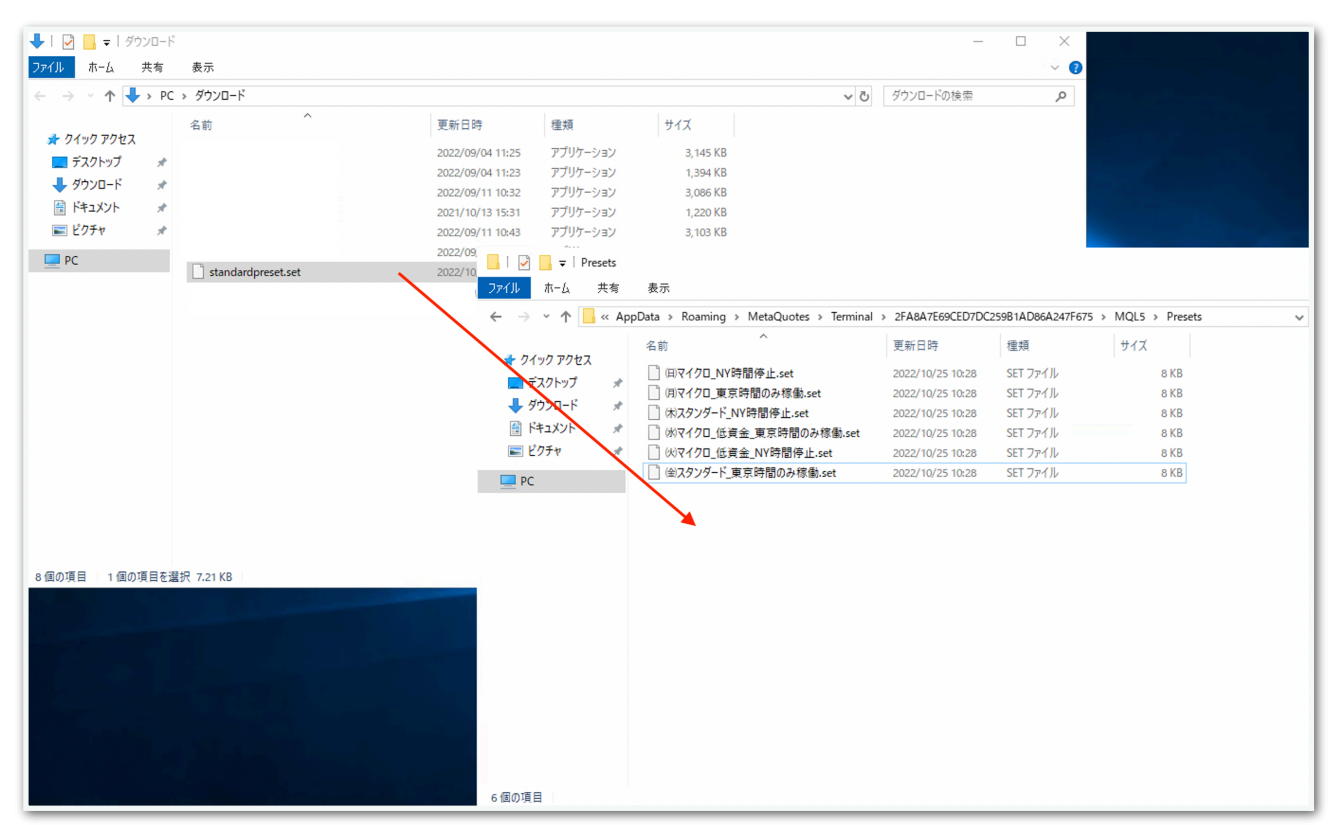

これで設定ファイルを読み込めるようになります。

設定ファイルの読み込み方は、「EA利用マニュアルYOSHIMUNE編」 をご覧ください。